### **11 Wykonanie planu MRP**

Proces realizacji zamówień klientów może zostać znacznie uproszczony w stosunku do manualnej procedury generowania zleceń produkcyjnych oraz zamówień zakupu. Uproszczenie procesu realizacji zamówień klientów sprowadza się do automatycznego generowania zapotrzebowania na określoną ilość wyrobów gotowych oraz komponentów za pomocą metody MRP. Automatyczne generowanie zapotrzebowania jest ściśle związane z wystawieniem dokumentów zapotrzebowania produkcji i zakupu przez system **IFS**, który przyjmuje ilości w zapotrzebowaniu zgodne z przyjętą strategią partiowania niezależnie od poziomu w strukturze wyrobu (plan MRP ze strategią partiowania działa również w zakresie zapotrzebowania zakupu).

Pierwszą rzeczą do opracowania jest ponowne utworzenie zamówień klientów, na podstawie których zostanie uruchomiony proces MRP generujący automatycznie zapotrzebowania produkcji oraz zakupu. Tym razem pomijam etap opracowania ofert sprzedaży. Poniżej zamieszczono dane do czterech zamówień klientów.

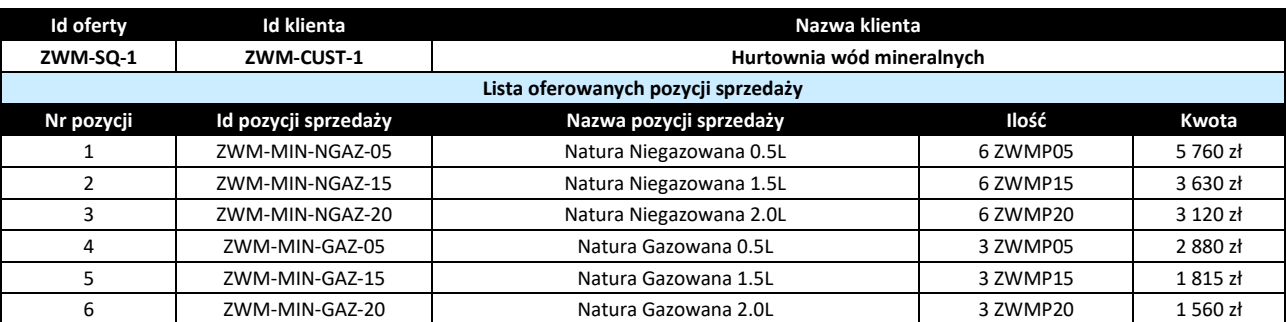

Pierwsze zamówienie klienta:

### Drugie zamówienie klienta:

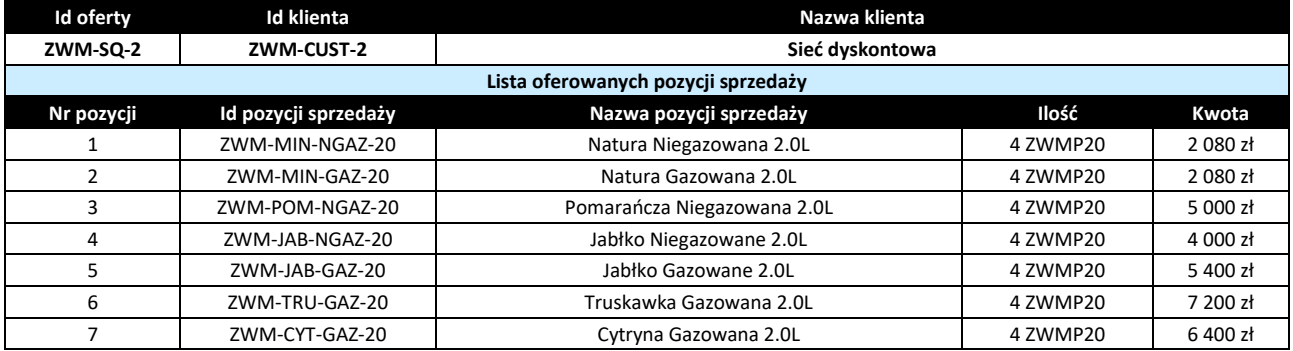

#### Trzecie zamówienie klienta:

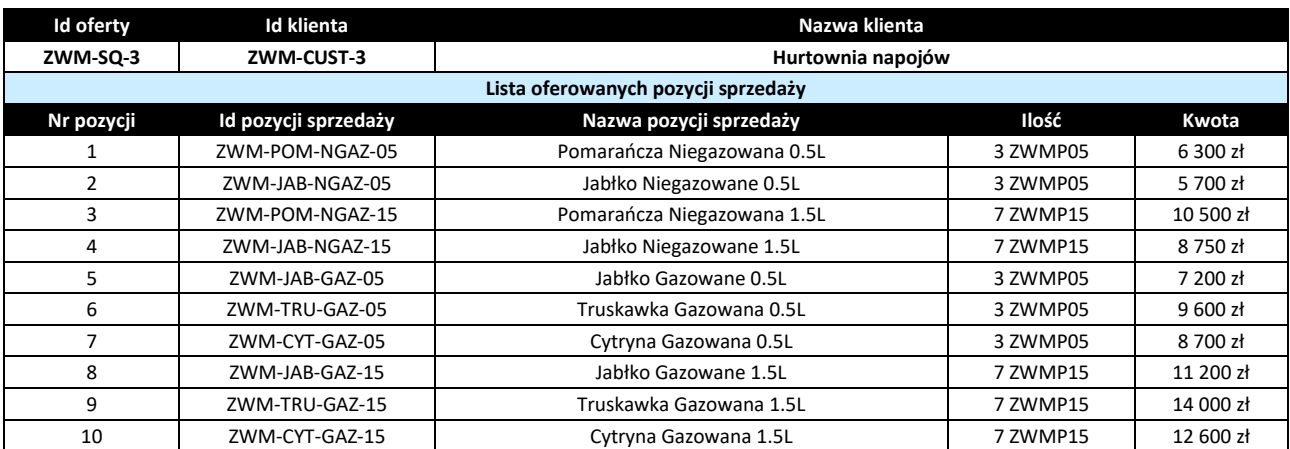

### Czwarte zamówienie klienta:

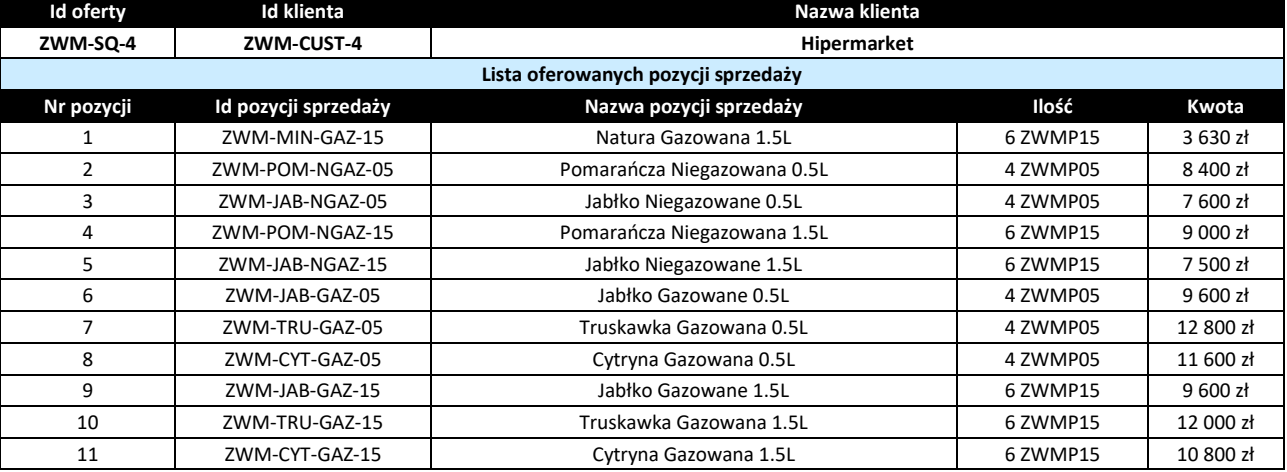

W pierwszym kroku pracy z systemem **IFS** należy utworzyć zamówienia klientów (tym razem bez konieczności tworzenia ofert sprzedaży). Zamówienia klientów tworzę na formularzu *Customer Order* dostępnym po ścieżce *Sales->Order*. Przechodząc na ten formularz klikam w polu *Order No* po czym wybieram polecenie **New**. Uzupełniam pola *Customer* identyfikatorem klienta, pod którego tworzone jest zamówienie (klienta wybieram korzystając z polecenia **List of Values**) oraz *Order Type* predefiniowanym przez system **IFS** typem zamówienia (wybieram za pomocą **List of Values** typ zamówienia NO, czyli zamówienie normalne). Zapisuję ustawienia poleceniem **Save**. Po zapisaniu ustawień zamówienia klienta edytowalna staje się lista pozycji zamawianych. Klikam w "+" widoczny w lewym górnym rogu listy, po czym w polu *Sales Part No* wybieram poleceniem **List of Values** pozycję sprzedażową a w polu *Sales Qty* wpisuję ilość zamawianą. Zapisuję ustawienia wiersza listy poleceniem Save, po czym znowu wybieram "+" i w ten sam sposób definiuję kolejne pozycje występujące na zamówieniu klienta. Poniżej zamieszczam widoki czterech utworzonych zamówień klientów.

# Zamówienie klienta ZWM-CUST-1:

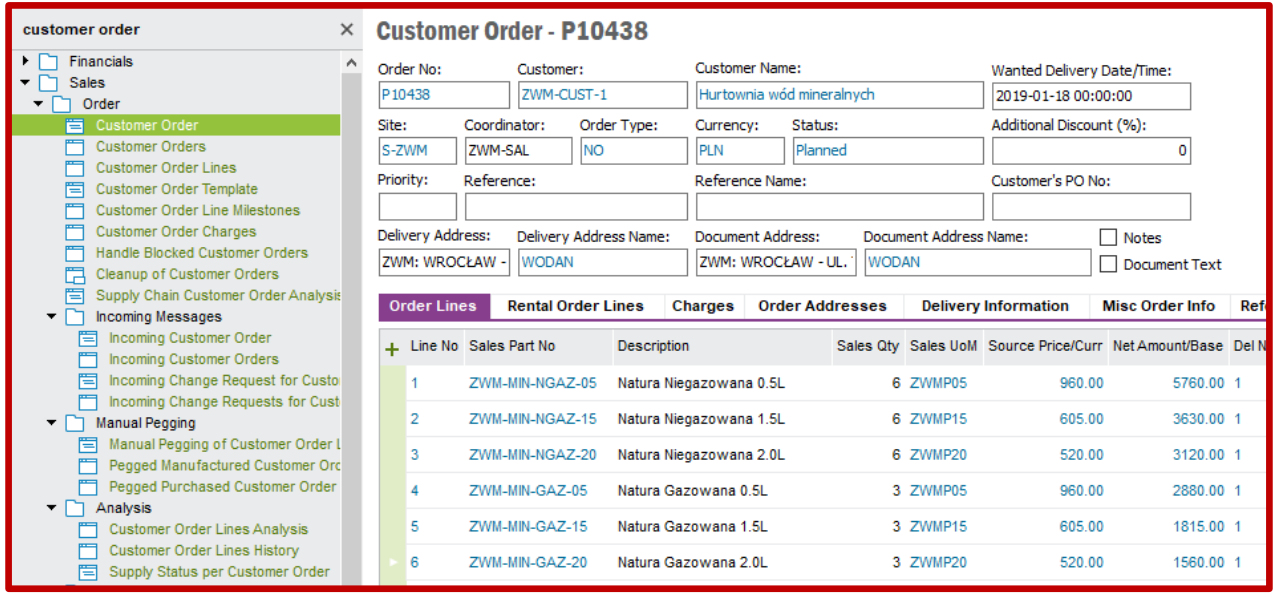

## Zamówienie klienta ZWM-CUST-2:

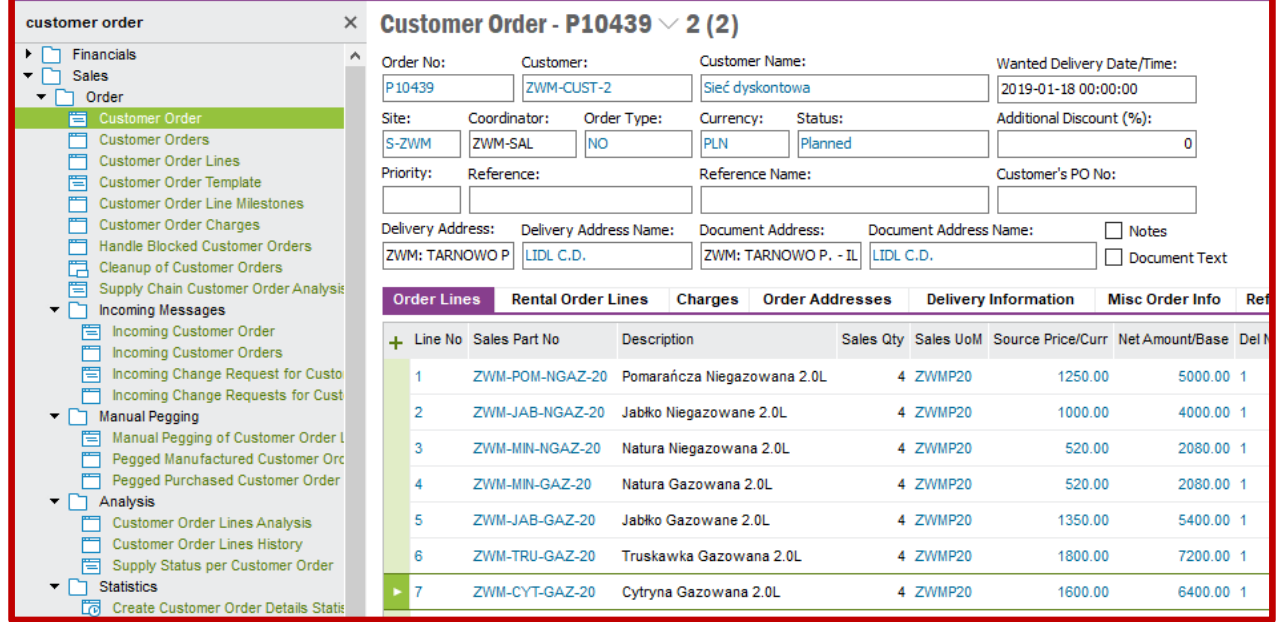

# Zamówienie klienta ZWM-CUST-3:

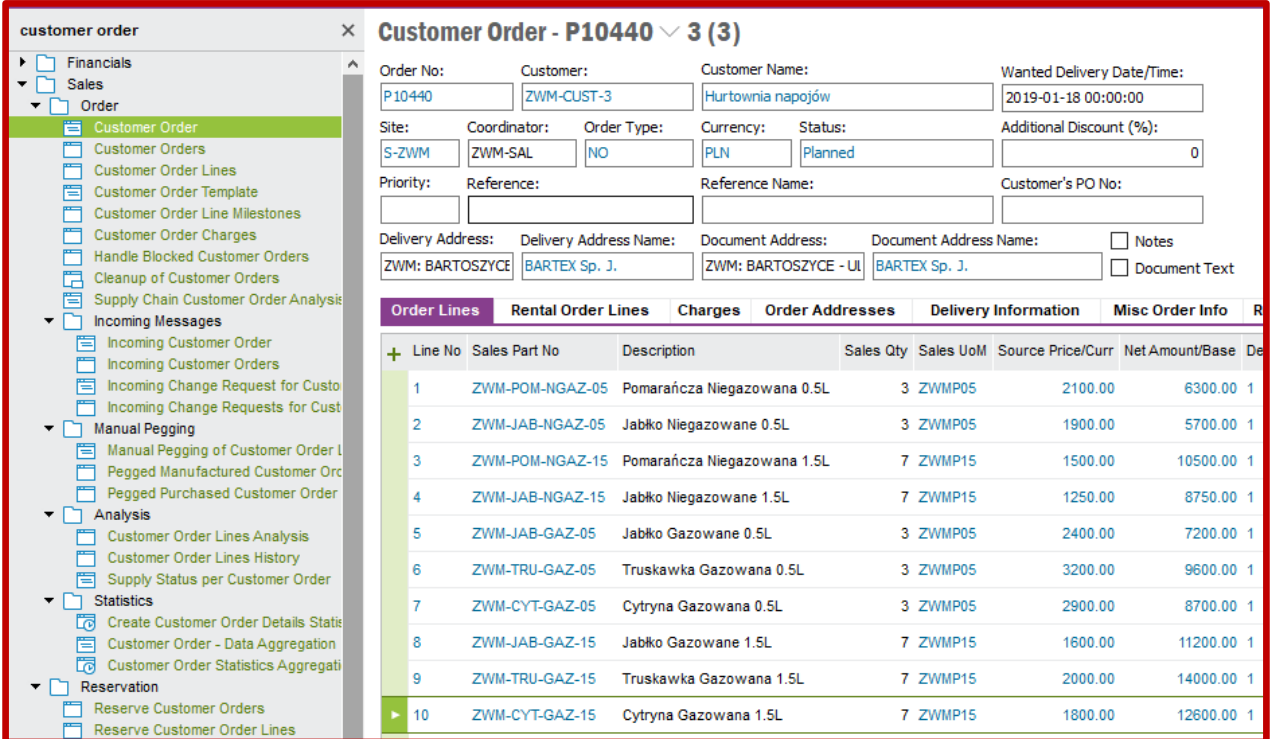

## Zamówienie klienta ZWM-CUST-4:

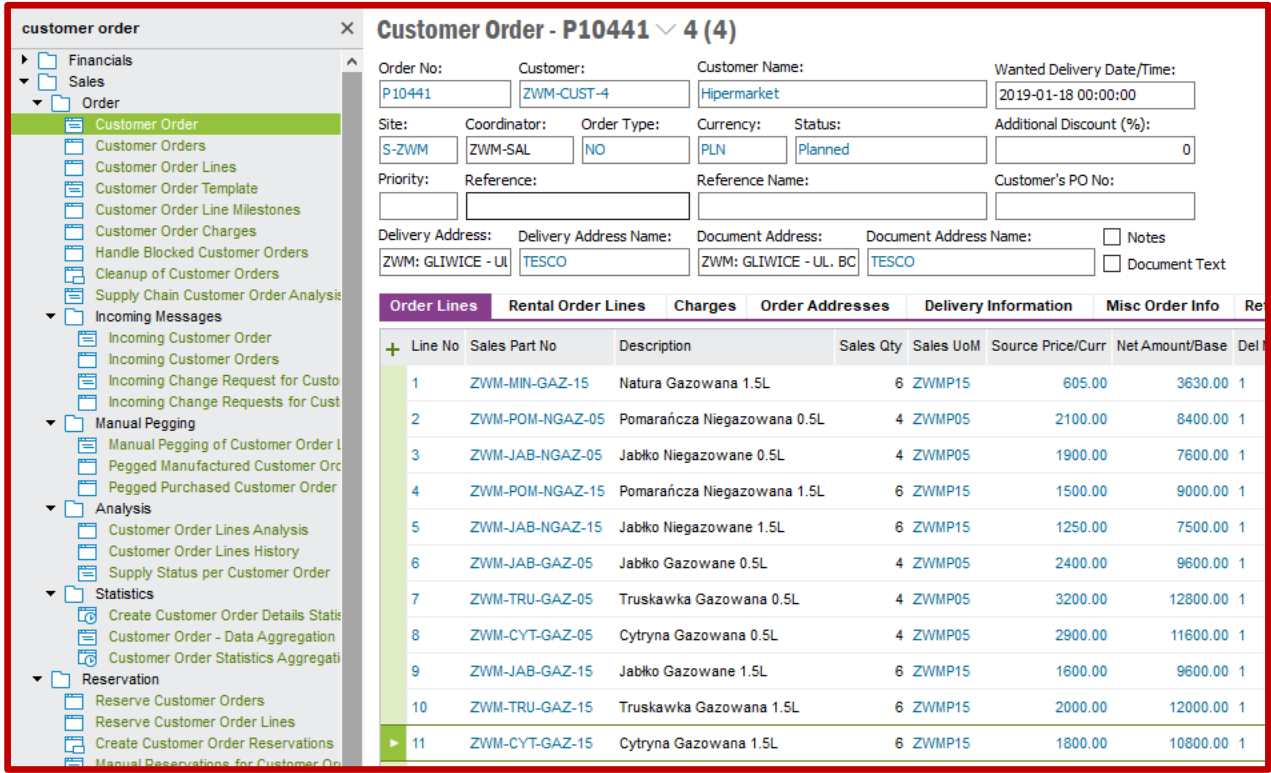

Po wygenerowaniu wszystkich zamówień klientów należy zmienić ich status na uwolniony. W tym celu w wolnym polu formularza zamówienia klienta klikam prawym przyciskiem myszy i wybieram z menu kontekstowego polecenie *Release*:

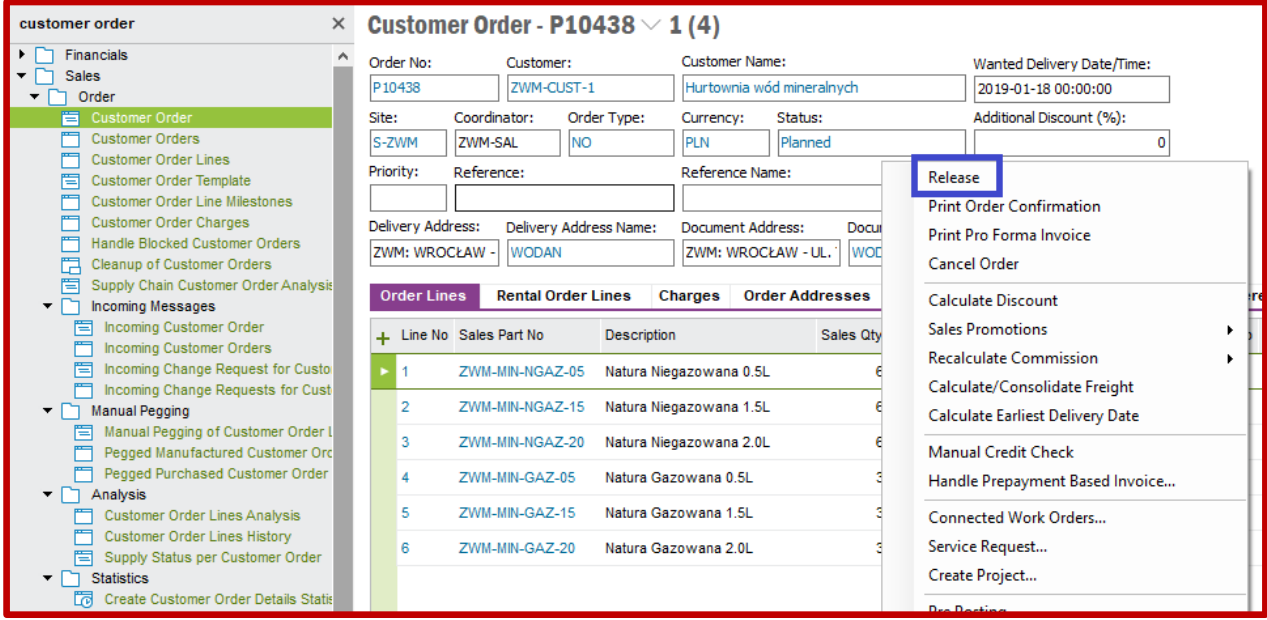

Po aktywacji zamówień klientów, tj. ustawieniu im statusów *Released*, istnieje możliwość automatycznego wygenerowania zapotrzebowania zarówno na produkcję wyrobów gotowych jak i na zakup surowców. Aby tego dokonać należy uruchomić proces generowania zapotrzebowania na każdym poziomie struktury produktów według metody MRP. W tym celu przechodzę do kreatora zapotrzebowania MRP o nazwie *Perform Site MRP* dostępnego po ścieżce *Supply Chain Planning- >Material Requirements Planning->Batch Job*. Po uruchomieniu kreatora pojawi się okno widoczne na poniższym screenie, w którym przyjmując wszystkie dane domyślnie klikam przycisk **OK**:

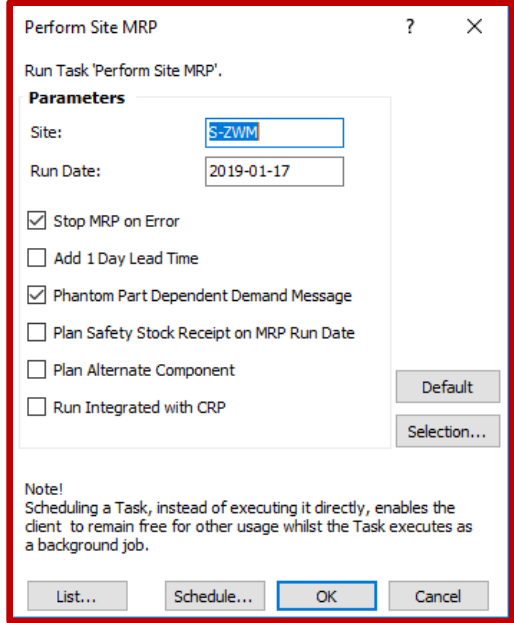

Wówczas system **IFS** wykonuje procedurę planowania według metody MRP. Poprawność wykonania procedury planowania MRP można sprawdzić przechodząc do listy zadań wykonywanych przez system **IFS** o nazwie *Background Jobs* dostępnej po ścieżce *My Administration->Scheduled Tasks*. Pokaże się wówczas lista zadań serwera, na której jednym z pierwszych zadań będzie realizacja procedury MRP jak na poniższym screenie (ważne aby zadanie miało status *Ready*):

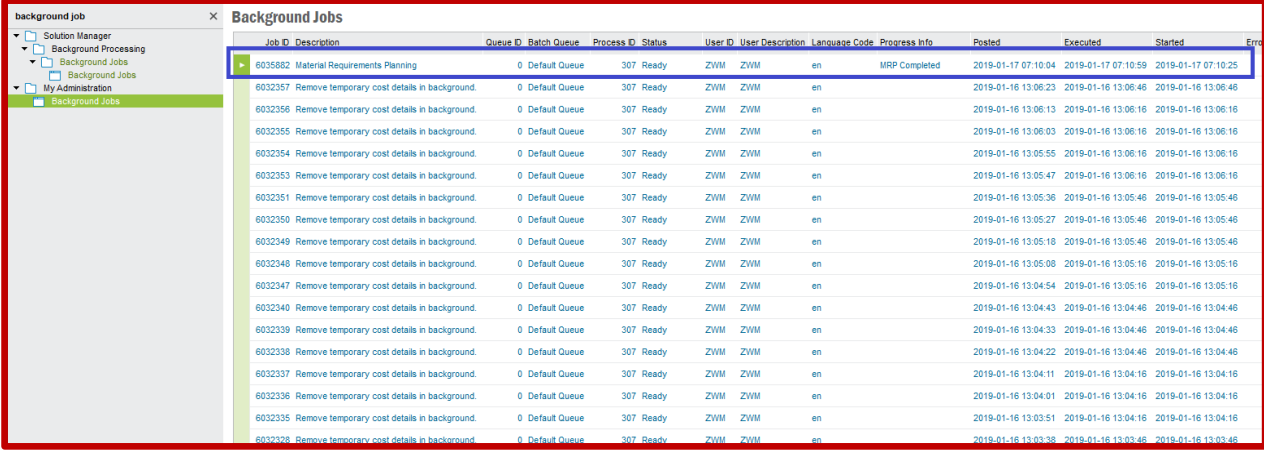

Status *Ready* widniejąca przy zadaniu realizacji procedury MRP oznacza, że system **IFS** automatycznie wygenerował zapotrzebowania produkcji wyrobów gotowych oraz zapotrzebowania zakupu surowców. Przechodzę więc do listy *Shop Orders Requisitions* dostępnej po ścieżce *Manufacturing->Shop Order- >Requisition* oraz korzystając z polecenia **Search** wyszukuję wszystkie dokumenty zapotrzebowania produkcji posiadające status *ProposalCreated*:

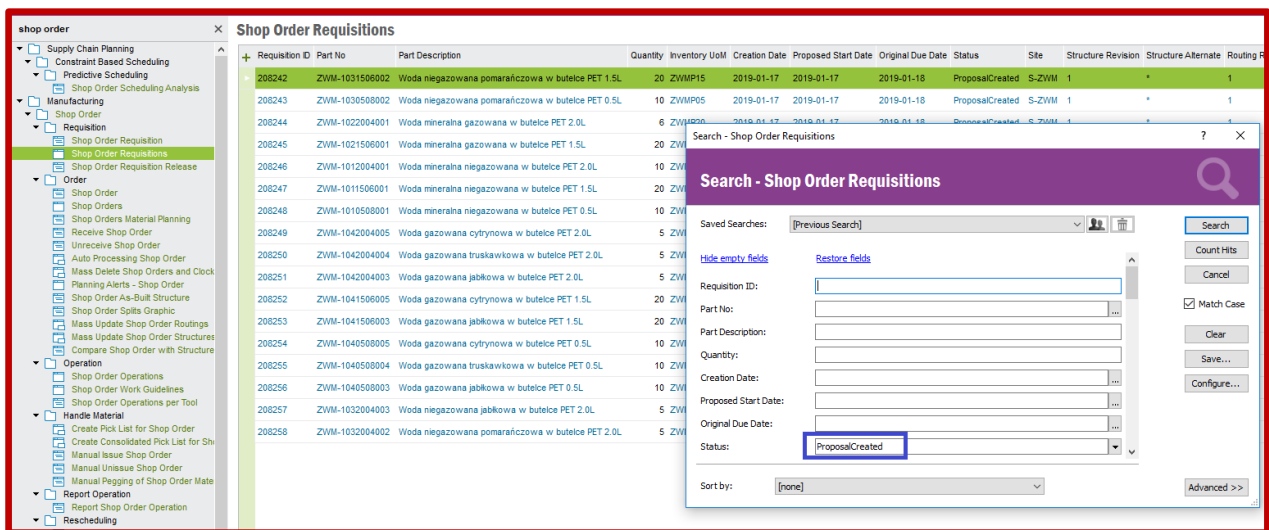

Jeden wiersz widoczny na liście dotyczy zapotrzebowania produkcji wystawionego na jeden wyrób gotowy. Aby zobaczyć szczegóły dotyczące wygenerowanego zapotrzebowania produkcji należy kliknąć na danym wierszu prawym przyciskiem myszy po czym należy wybrać z menu kontekstowego opcję *Show Shop Order Requisition…*:

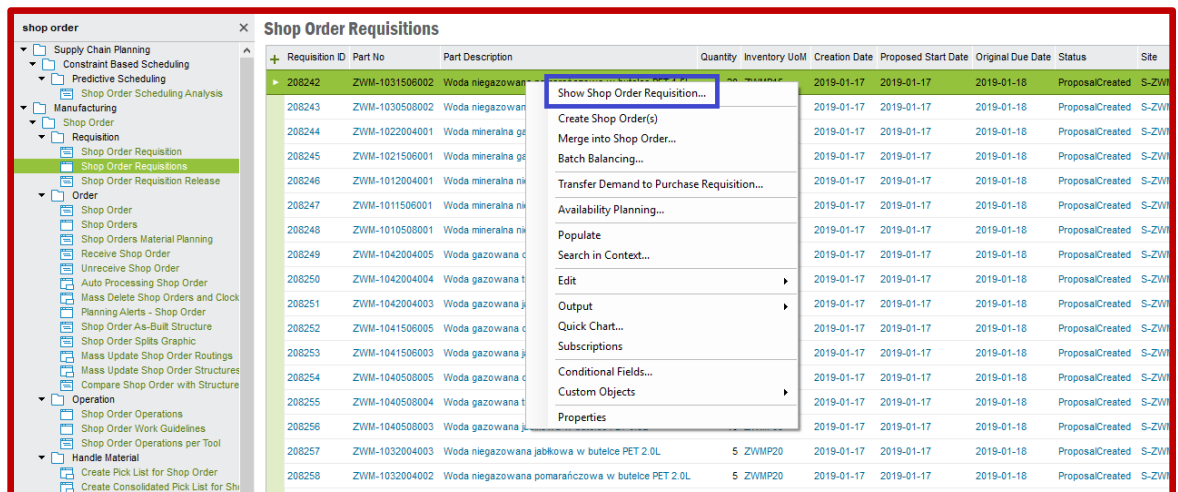

Wracając do listy *Shop Order Requisitions* aby wygenerować z każdego zapotrzebowania produkcji zlecenia produkcyjne. W tym celu klikam prawym przyciskiem myszy na wybranym wierszu po czym z menu kontekstowego wybieram opcję *Create Shop Order(s)* (wówczas status zapotrzebowania produkcji zmieni się na *ShopOrderCreated*):

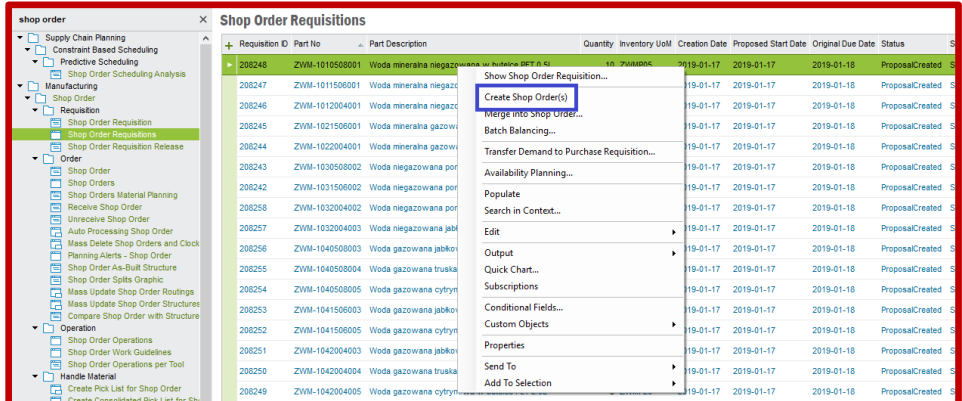

Od tej chwili zlecenia produkcyjne są wygenerowane. Posiadają one status *Planned*. Zlecenia produkcyjne można sprawdzić przechodząc na listę *Shop Orders* dostępnej po ścieżce *Manufacturing- >Shop Order->Order*. Przechodząc na listę Shop Order należy wybrać polecenie **Search** oraz gdy pojawi się nowe okno należy wyszukać zleceń produkcyjnych ze statusem *Planned*:

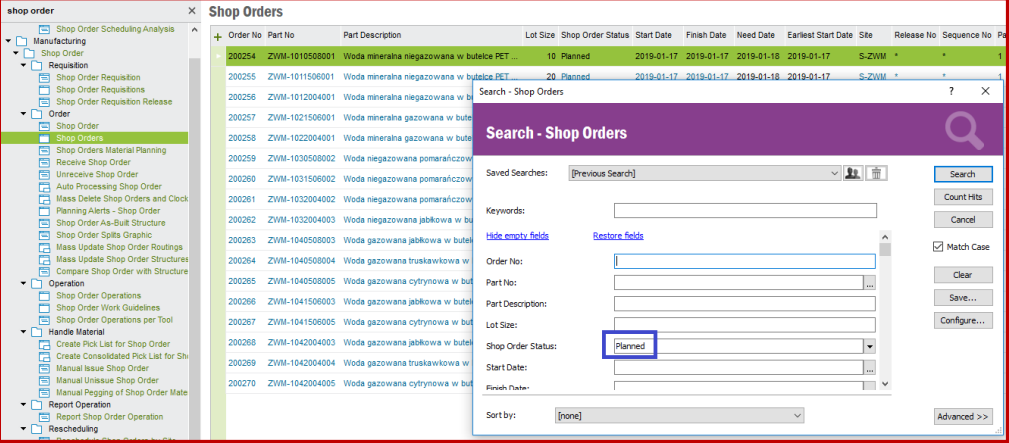

Zlecenia produkcyjne posiadają statusy *Planned*. Należy je więc aktywować. W tym celu wybieram z menu kontekstowego opcję *Release…* jak poniżej:

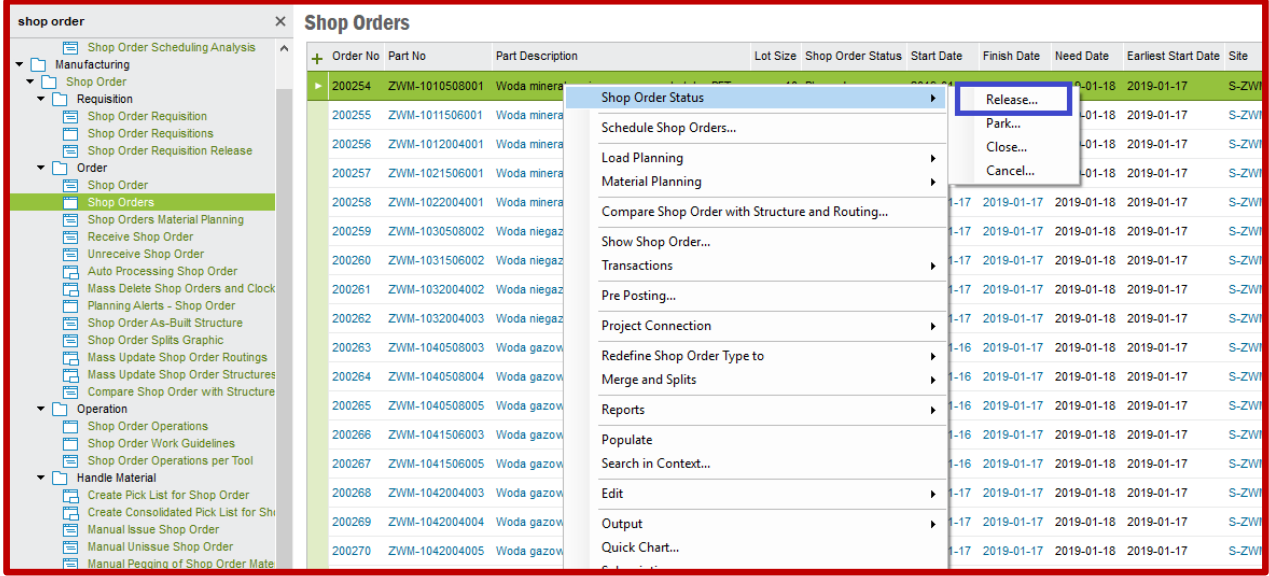

Z kolei teraz przechodzę na listę *Purchase Requisitions* dostępnej po ścieżce *Procurement->Requisition* aby zobaczyć zapotrzebowania zakupu wygenerowane automatycznie za pomocą procedury MRP. Korzystam ponownie z polecenia **Search**, w którym wyszukuję dokumentów zapotrzebowania zakupu posiadających status *Planned*:

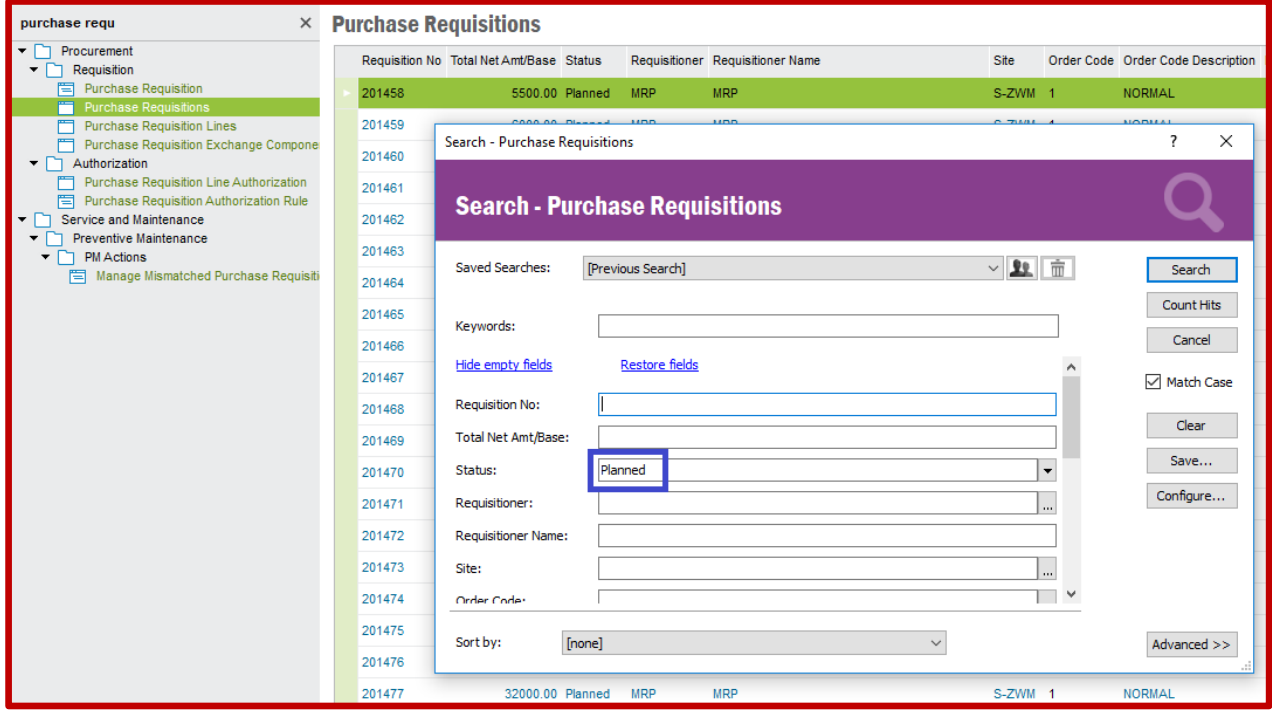

Każdy dokument zapotrzebowania zakupu należy aktywować, dlatego korzystając z menu kontekstowego wybieram opcję *Release*:

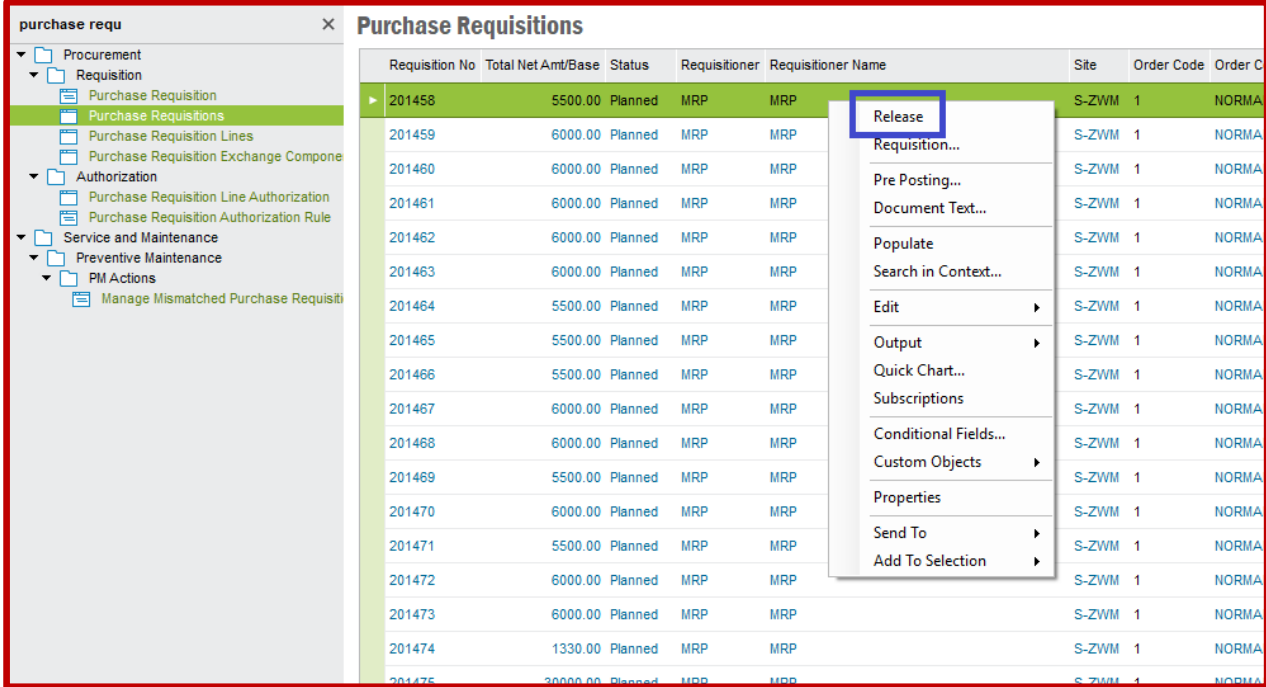

Przechodzę do listy *Purchase Requisition Lines*, na której znajdują się wszystkie linie pozycji rodzajowych zadeklarowanych przez procedurę MRP jako do zakupu. Wybieram polecenie **Search** oraz w nowym oknie wyszukuję pozycje rodzajowe ze statusem *Released* aby wyświetlić pełną listę komponentów zaplanowanych do zakupu:

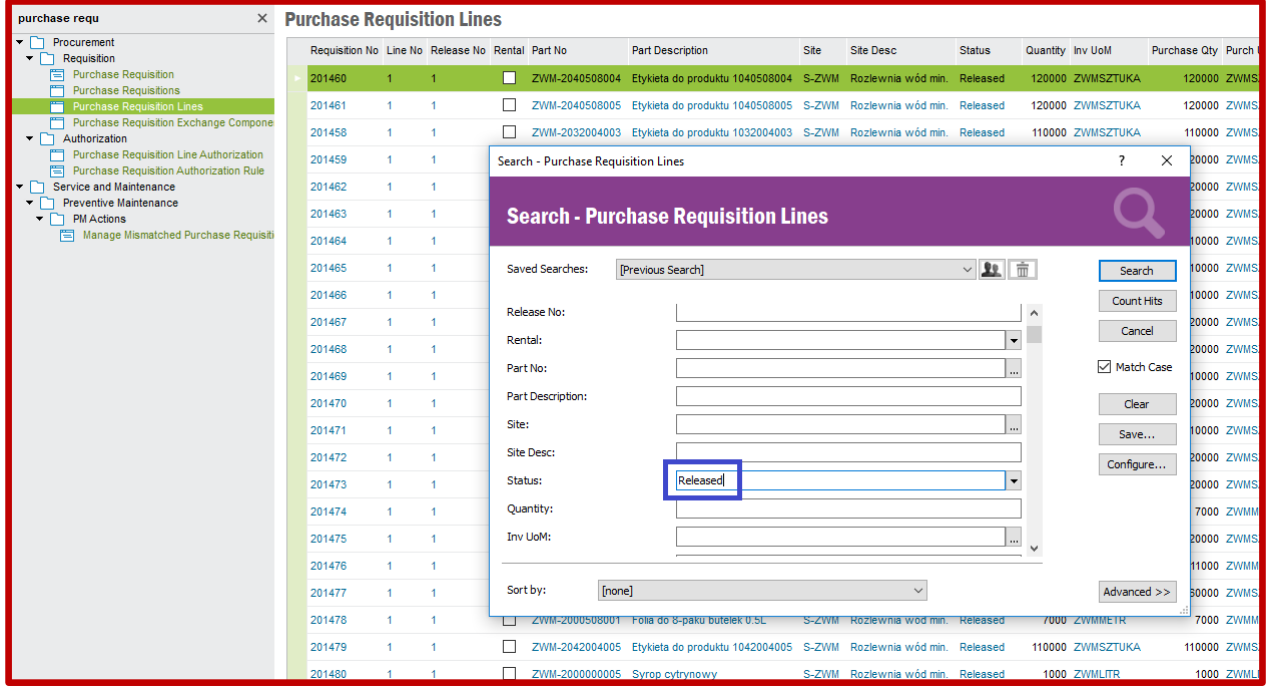

Dla każdego komponentu generuję osobne zamówienia zakupu. W tym celu wybieram z menu kontekstowego (wywołanego na pierwszym wierszu widocznym na liście) opcję *Requisition to Order…* jak poniżej:

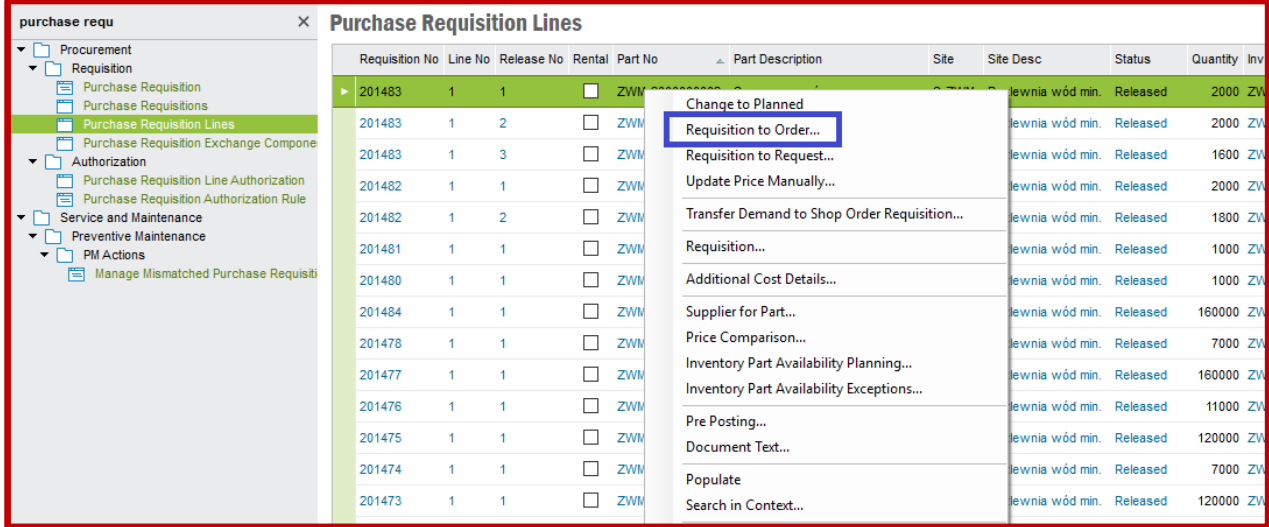

Pojawi się nowe okno, w którym automatycznie zostaną uzupełnione pola *Coordinator* identyfikatorem sprzedawcy oraz *Buyer ID* identyfikatorem zakupowca. Klikam przycisk **Create New** w celu wygenerowania nowego zamówienia zakupu:

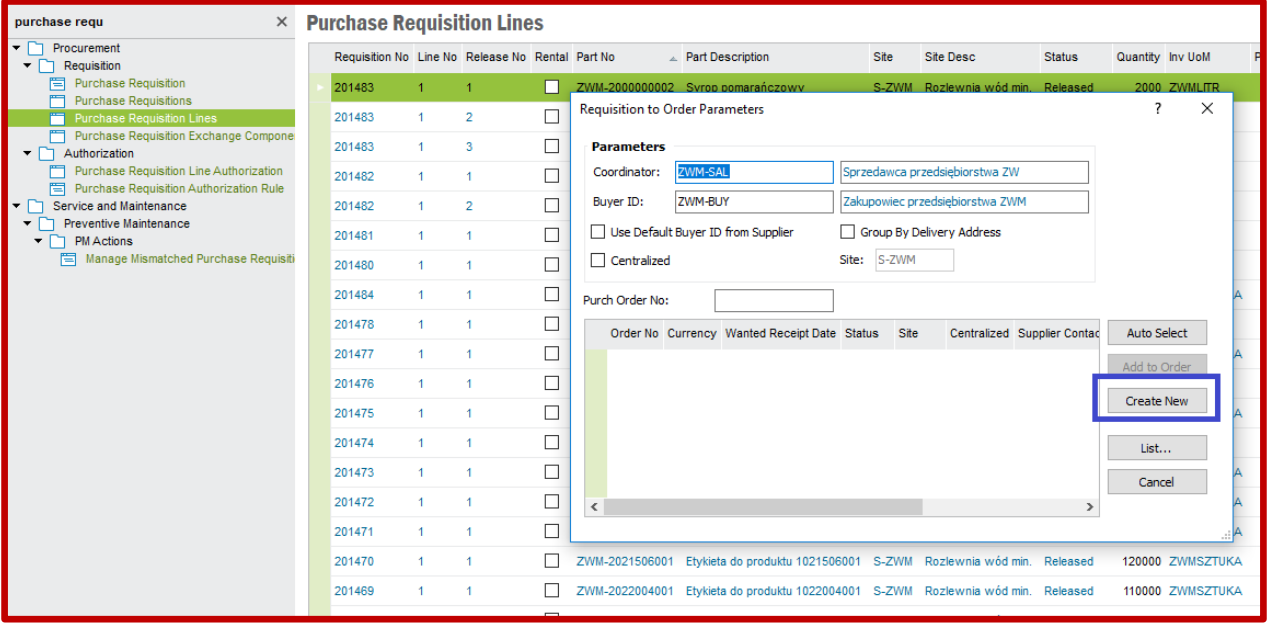

W kolejnym kroku pojawi się okno informujące o pomyślnym wygenerowaniu zamówienia zakupu:

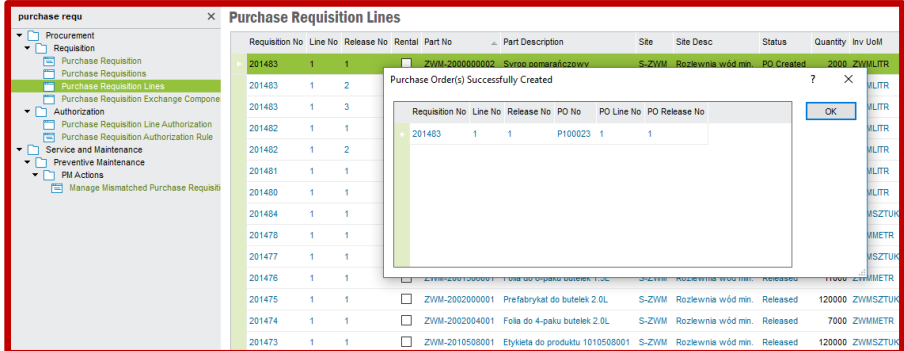

Jeśli kolejny wiersz z komponentem znajdującym się na liście zapotrzebowania zakupu powinien zostać dodany do wcześniej wygenerowanego zamówienia zakupu, to po wybraniu z menu kontekstowego opcji *Requisition to Order…* gdy pojawi się okno z parametrami należy w nim wskazać na liście zamówienie zakupu po czym należy wybrać opcję **Add to Order**:

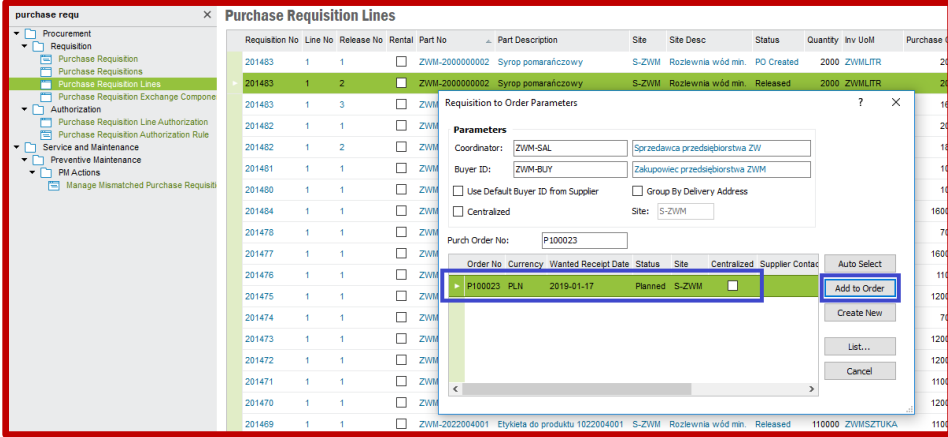

Po utworzeniu zamówień zakupu przechodzę na listę *Purchase Orders* dostępnej po ścieżce *Procurement->Order*. Wybieram polecenie **Search** ze statusem *Planned* aby wyświetlić listę zamówień zakupu wygenerowanych przy użyciu procedury MRP:

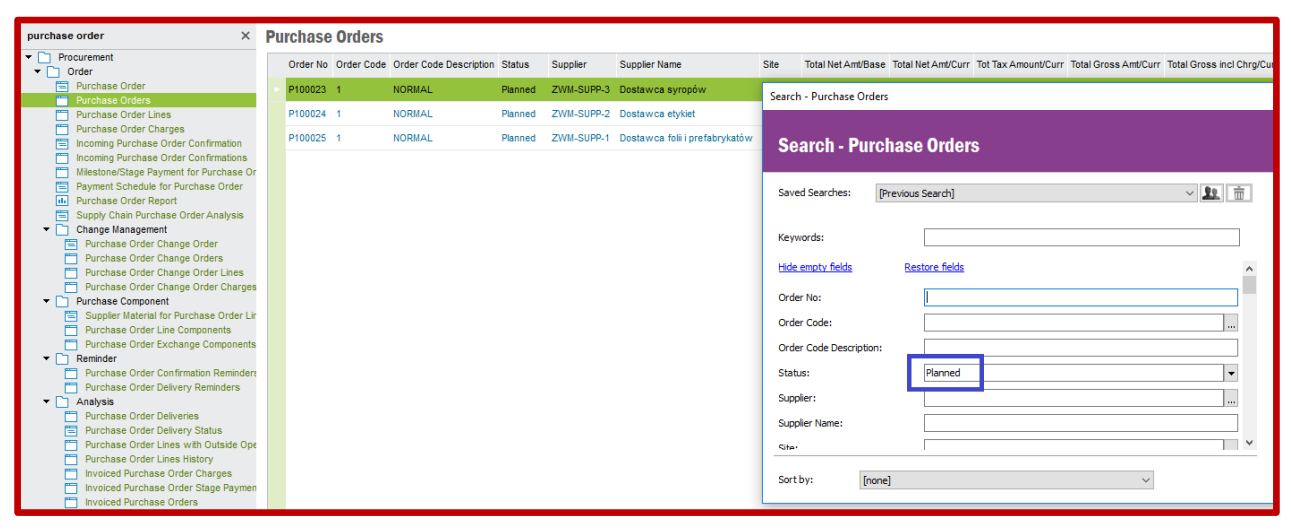

Statusy muszą być zmienione na *Released*. W tym celu wybieram z menu kontekstowego (dostępnego z wiersza zamówienia zakupu) opcję **Release**:

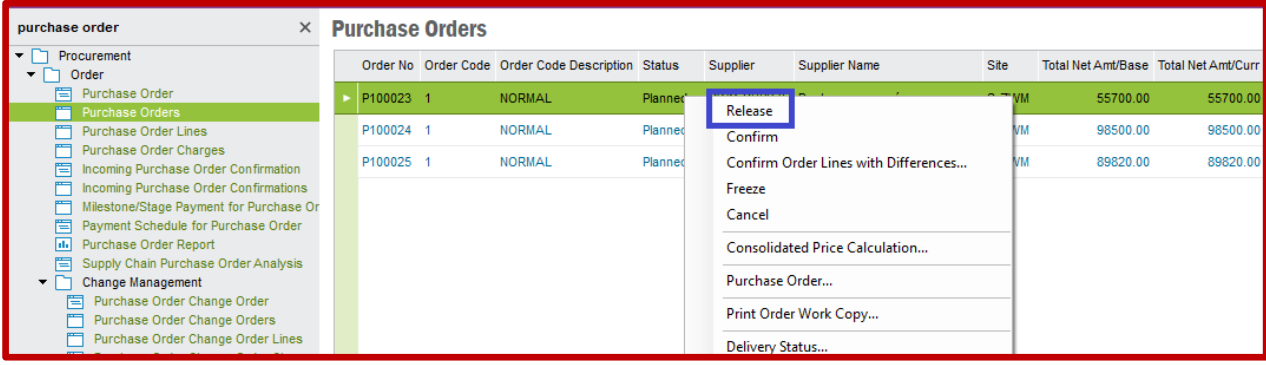

Po aktywacji zamówień zakupu przystępuję do procedury przyjęcia surowców a następnie realizacji zleceń produkcyjnych. Działania wykonuje dokładnie tak samo jak opisano w poprzednim tutorialu. Działania prowadzę identycznie do momentu, aż wyroby gotowe trafią do magazynów wyjściowych. Poniżej znajdują się kolejne kroki co należy zrobić, zgodnie z opisem w tutorialu 10:

- Przyjęcie surowców z zamówień zakupu na liście *Register Purchase Order Arrivals*
- Przesunięcie surowców z rampy do magazynów wejściowych na liście *Move Into Stock*
- Wydanie surowców na linie produkcyjne na liście *Manual Issue Shop Order*
- Potwierdzenie wykonania zleceń produkcyjnych na formularzu *Receive Shop Order*

Po wykonaniu powyższych działań można przystąpić do wysyłki zamówień klientów. Tym razem wykonam wysyłkę w inny sposób niż opisano w tutorialu 10. Najpierw tworzę dokumenty wysyłek na formularzu *Shipment* dostępnym po ścieżce *Sales->Shipping->Shipment Delivery*. Klikam w polu *Shipmnet ID* oraz wybieram polecenie **New**. Uzupełniam pole *Deliver-to-Customer No* identyfikatorem klienta, dla którego tworzę wysyłkę (korzystam z polecenia **List of Values**). Po wybraniu klienta zapisuje ustawienia poleceniem **Save** (pojawi się wówczas identyfikator wysyłki a także pojawi się status *Preliminary*):

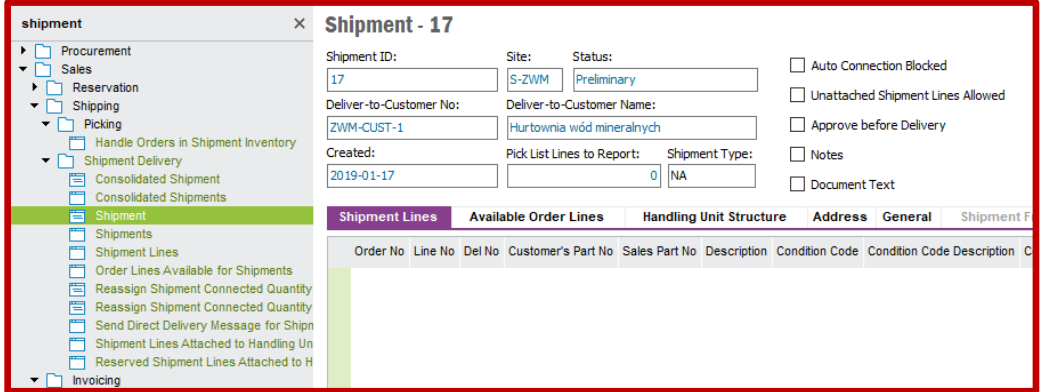

Przechodzę teraz na zakładkę *Available Order Lines*. Znajdują się na niej pozycje zamówione przez wskazanego klienta (są to pozycje z jednego zamówienia klienta posiadającego status *Released*). Chcę wszystkie pozycje widoczne na liście dołączyć do wysyłki, dlatego zaznaczam wszystkie pozycje listy po czym z menu kontekstowego wybieram opcję *Connect to Shipment*:

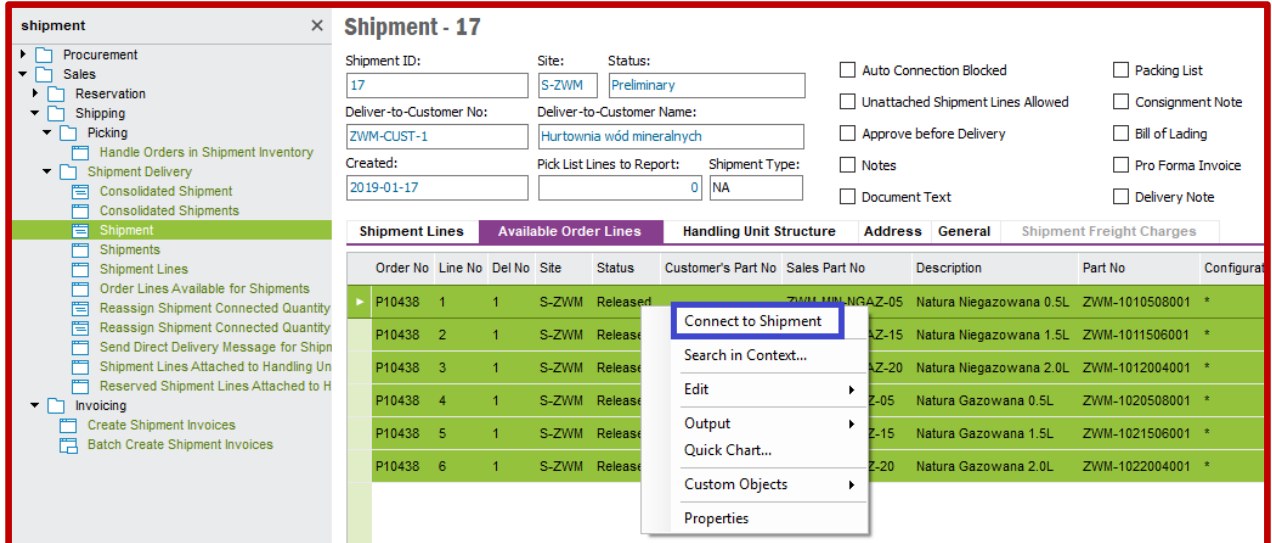

Po wygenerowaniu dokumentów wysyłkowych oraz po dołączeniu zamawianych wyrobów gotowych na listy wysyłkowe przechodzę na listę *Shipments* dostępnej po ścieżce *Slaes->Shipping->Shipment Delivery*. Wybieram polecenie **Populate** aby zobaczyć wszystkie wygenerowane dokumenty wysyłek:

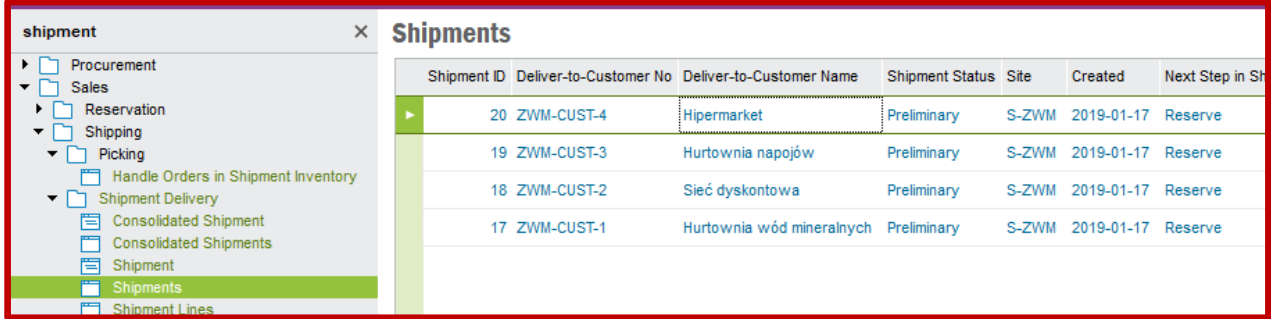

Ponownie przechodzę do formularza *Shipment* oraz wyszukuję dokumenty wysyłek za pomocą polecenia **Populate**. Rezerwuję wyroby gotowe pod wysyłkę wybierając z menu kontekstowego polecenie *Reserve…*:

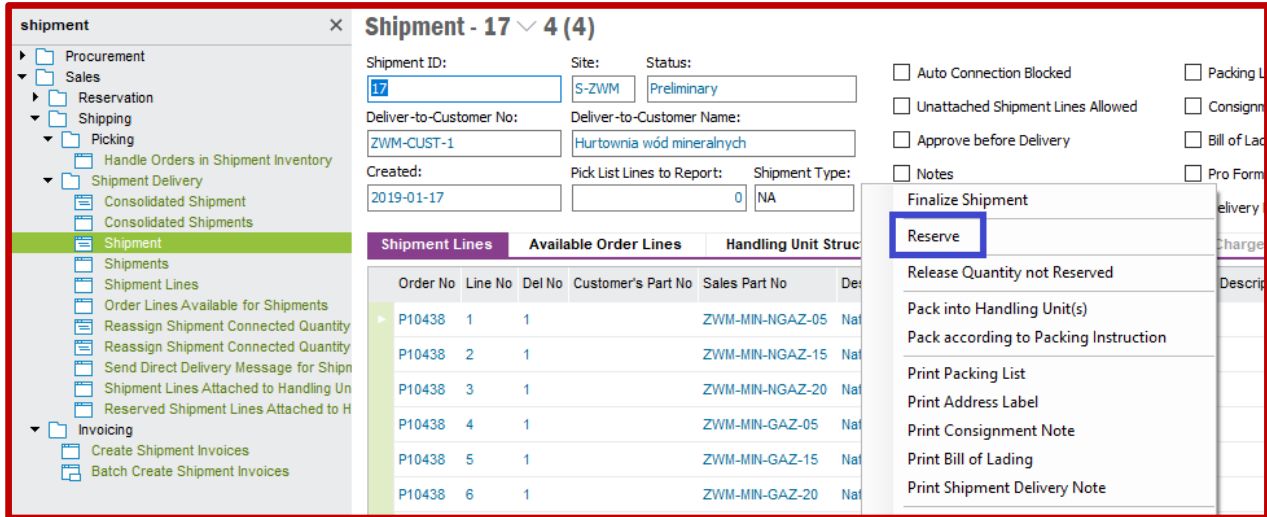

System **IFS** w tym czasie dokonuje rezerwacji wyrobów gotowych. Proces ten może chwilę potrwać dlatego najlepiej odczekać ok. 10 sekund, po czym należy przeładować widok formularza *Shipment*. Po przeładowaniu widoku formularza i ponownym wywołaniu dokumentów wysyłkowych za pomocą polecenia **Populate** statusy przy wysyłanych wyrobach gotowych powinny być ustawione na *Reserved*:

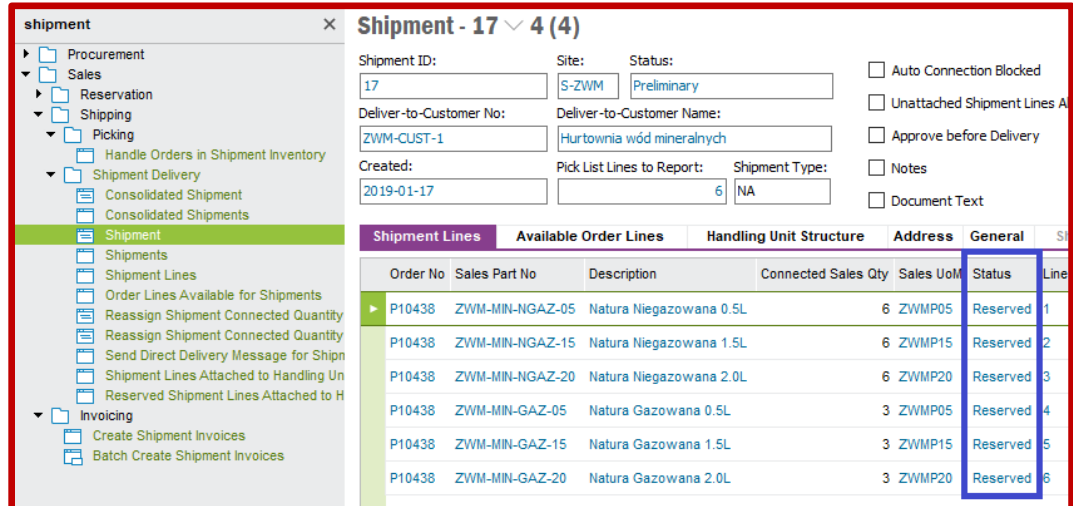

Przechodzę teraz do listy *Inventory Part in Stock Reservations* dostępnej po ścieżce *Inventory->Quantity in Stock*. Wyszukuję wszystkie zarezerwowane wyroby gotowe za pomocą polecenia **Populate**:

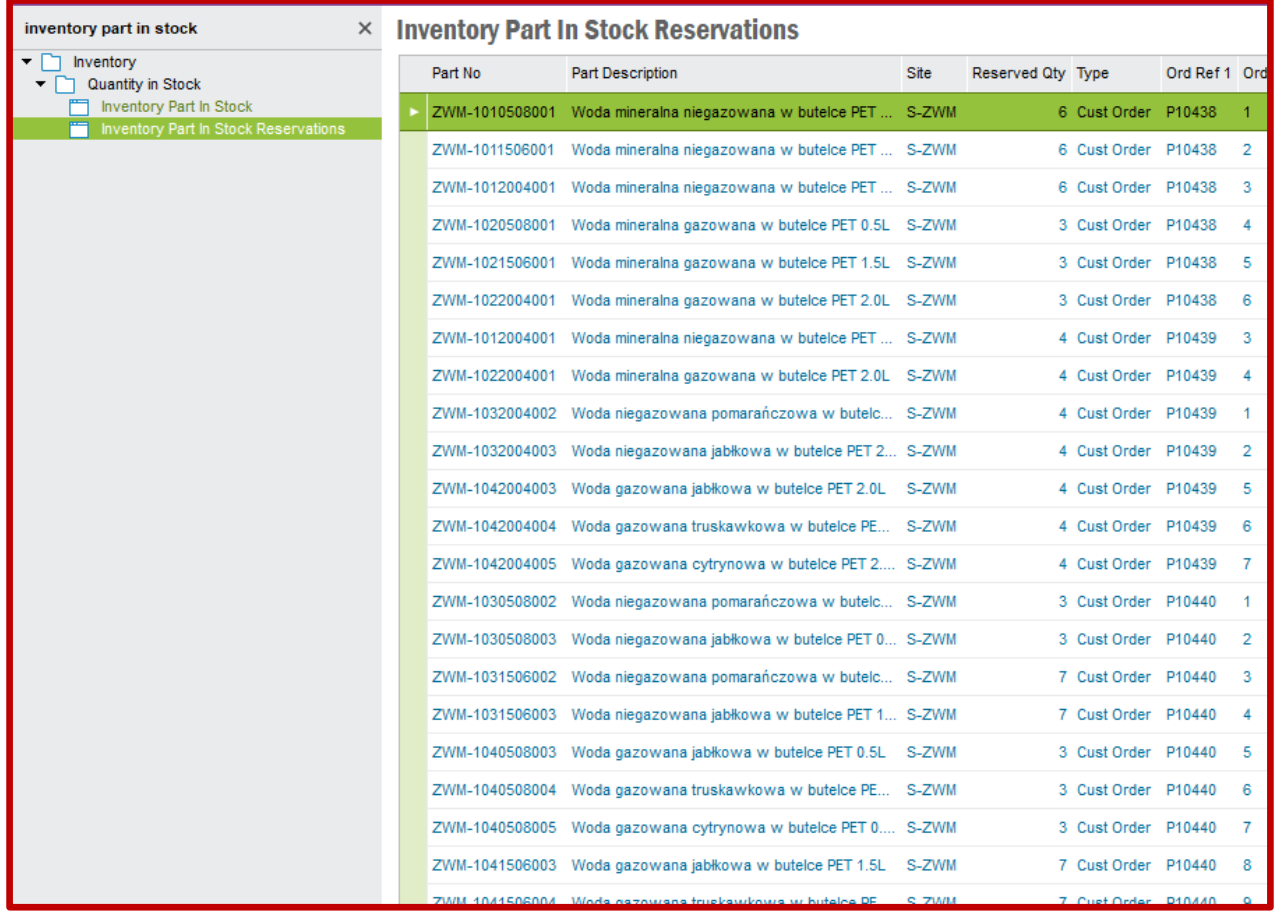

Znowu wracam na formularz *Shipment*. Wyszukuję ponownie wszystkie dokumenty wysyłkowe poleceniem **Populate**. Tworzę listę wydań korzystając w menu kontekstowym z opcji *Create Pick List*:

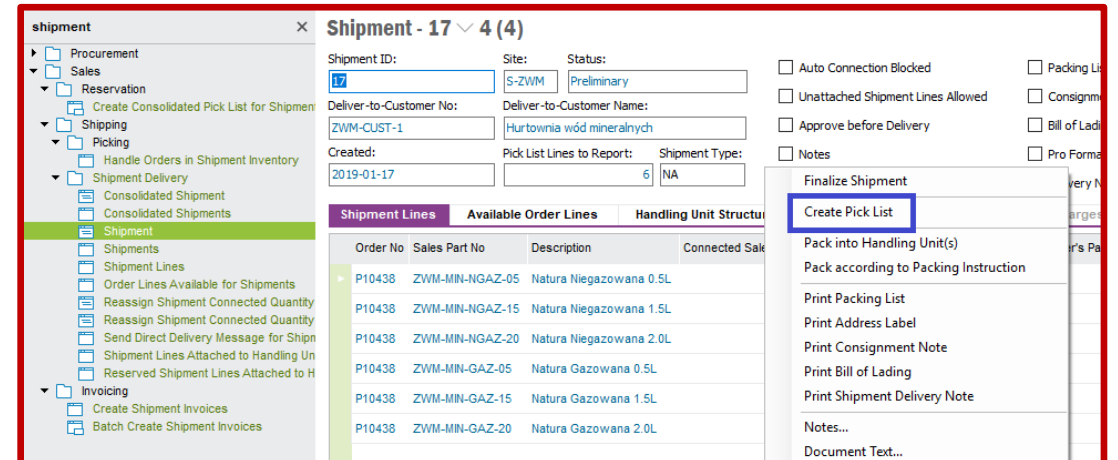

Listy wydań są utworzone, więc następnym działaniem jest zatwierdzenie wydań. W tym celu przechodzę na listę *Report Picking of Pick Lists* dostępnej po ścieżce *Sales->Shipping->Picking*. Wyszukuję wydania poleceniem **Populate** (wyszukane listy wydań powinny mieć ustawiony status *Shipment* w kolumnie *Pick List(s) per*). Klikam prawym przyciskiem myszy na wybranej liście wydań po czym z menu kontekstowego wybieram opcję *Report Picking*:

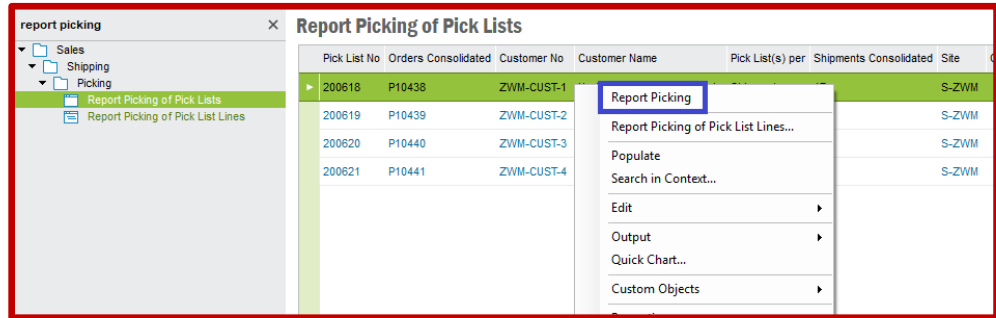

Ponownie wracam na formularz *Shipment* oraz wyszukuję dokumenty wysyłek poleceniem **Populate**. Teraz na każdym dokumencie wysyłane wyroby gotowe powinny mieć ustawiony status *Picked*:

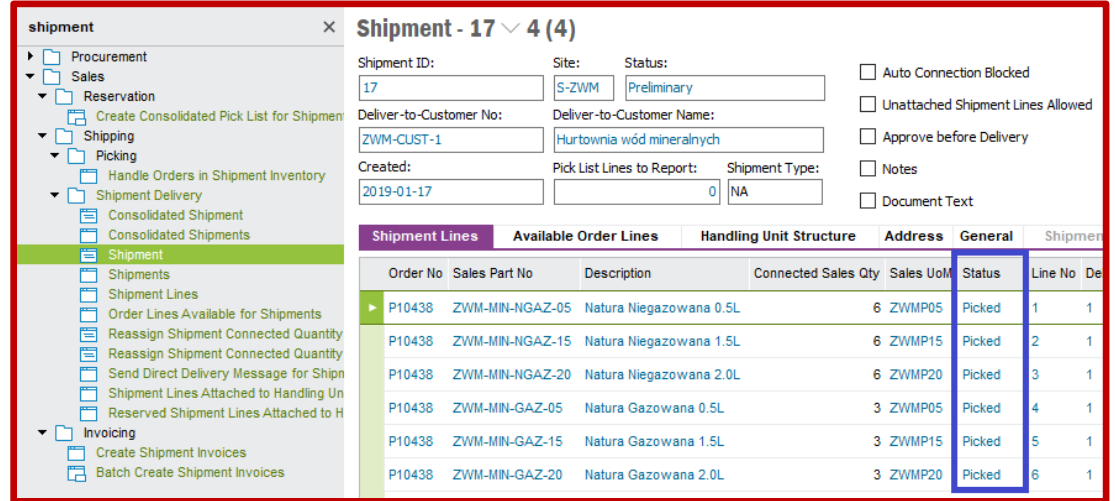

Teraz można zatwierdzić dokument wysyłkowy. W tym celu z menu kontekstowego wybieram opcję *Complete* (wówczas status wysyłki zmieni się też na *Complete*):

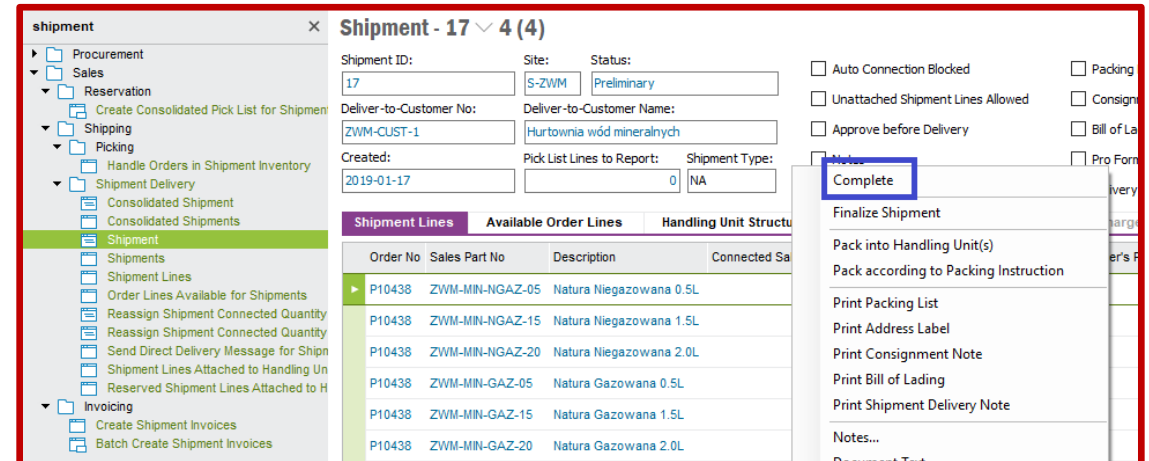

Ostatecznie finalizuję wysyłkę. W tym celu wybieram z menu kontekstowego opcję *Finalize Shipment*:

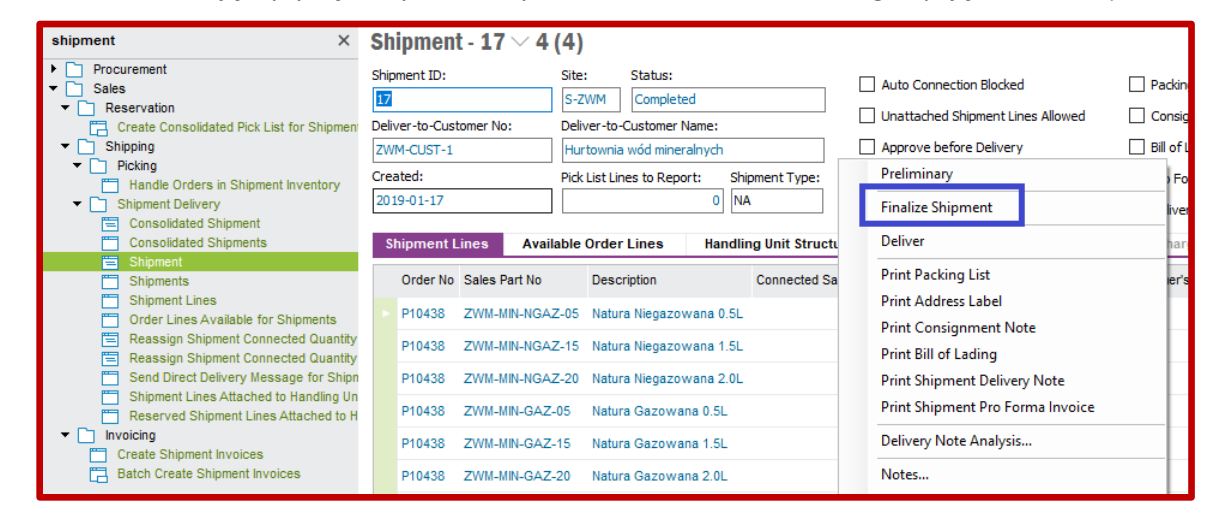

Gdy pojawi się okno jak na poniższym screenie pozostawiam w nim wartości i zaznaczenia ustawione domyślnie przez system **IFS**:

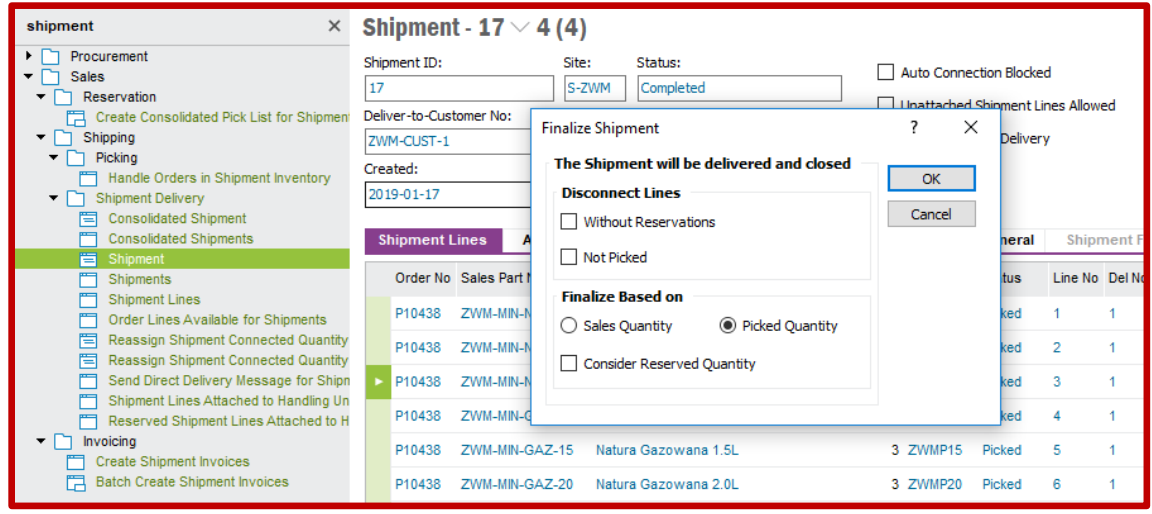

Powracam ostatni raz na listę *Shipments* i wyszukuję wszystkie dokumenty wysyłek za pomocą polecenia **Populate**. Teraz wszystkie wysyłki mają status *Closed*:

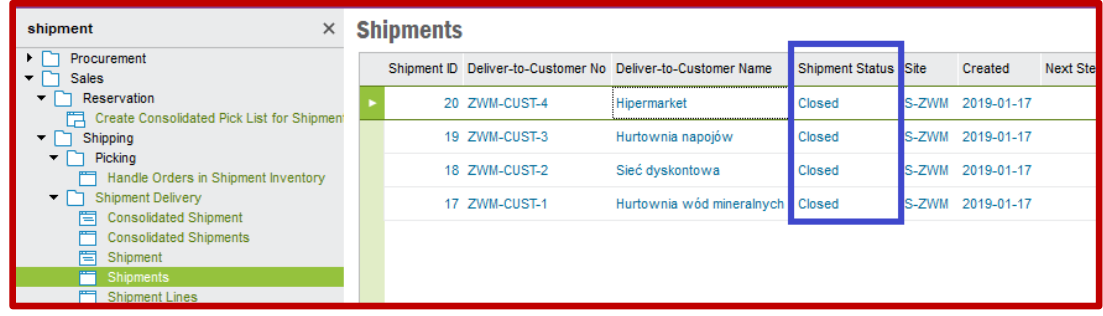

Ostatnia rzecz do sprawdzenia to stany magazynów wyjściowych za liniami produkcyjnymi, które ujawnią, czy w wyniku wysłania zamówień klientów stany magazynowe zmniejszyły się. Przechodzę na listę *Inventory Part in Stock* dostępnej po ścieżce *Inventory->Quantity in Stock* oraz za pomocą polecenia **Search** i zastosowaniu właściwego filtra wyszukuję stany magazynów wyjściowych:

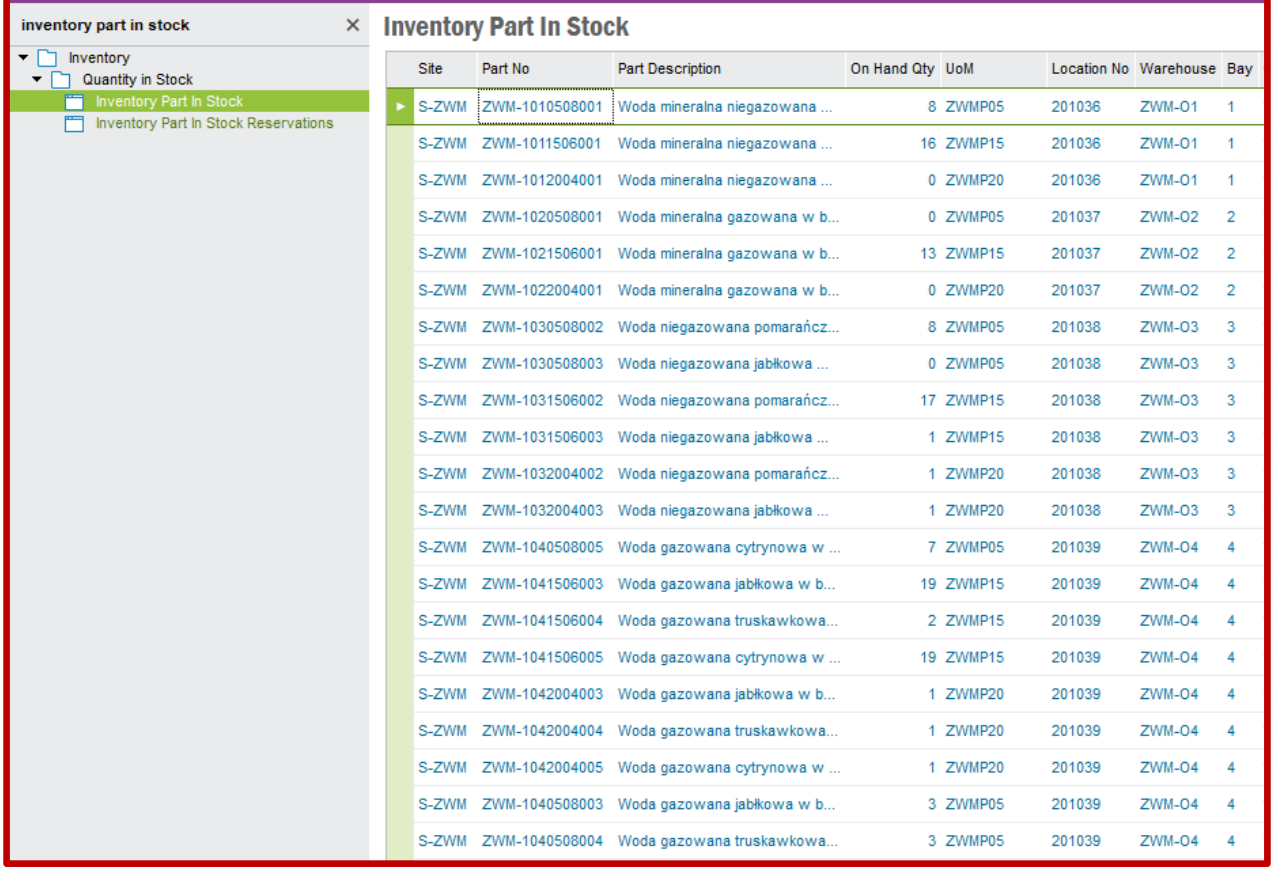